# RT.

#### **Xerox 4595 Kurzübersicht für Benutzer**

Version 1.0, April 2007

### **Hilfe anfordern**

Für Hilfeinformationen stehen folgende Quellen zur Verfügung:

- **Benutzerhandbuch**: Diese Dokument enthält Informationen zum Umgang mit dem Drucker/ Kopierer Xerox 4595.
- **Online-Support**: Der Online-Support kann über **www.xerox.com** aufgerufen werden.
	- Auf den Link "Support und Treiber" klicken.
	- Unter "Geben Sie den Gerätenamen oder die Gerätenummer ein" **4595** eingeben und auf "suchen" klicken.
	- In der eingeblendeten Liste das betreffende Modell (4595) auswählen.
	- Auf den entsprechenden Link klicken, um die gewünschten Informationen anzuzeigen: Support, Treiber & Downloads oder Dokumentation

# **Systemmeldungen**

Wenn auf dem Display eine Meldung angezeigt wird, müssen die Schritte in der angegebenen Reihenfolge befolgt werden, um die Störung zu beheben. Andernfalls kann es zu weiteren Problemen kommen.

# **Anmeldung/Abmeldung**

Wenn eine Anmeldung beim Gerät erforderlich ist, die Taste "Anmelden/Abmelden" drücken. Gegebenenfalls Benutzerkennung und Kennwort eingeben.

Zum Abmelden die Taste erneut drücken.

# **Symbole auf dem Steuerpult**

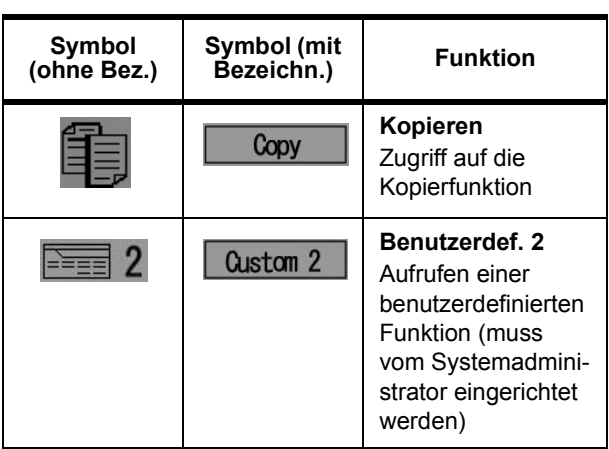

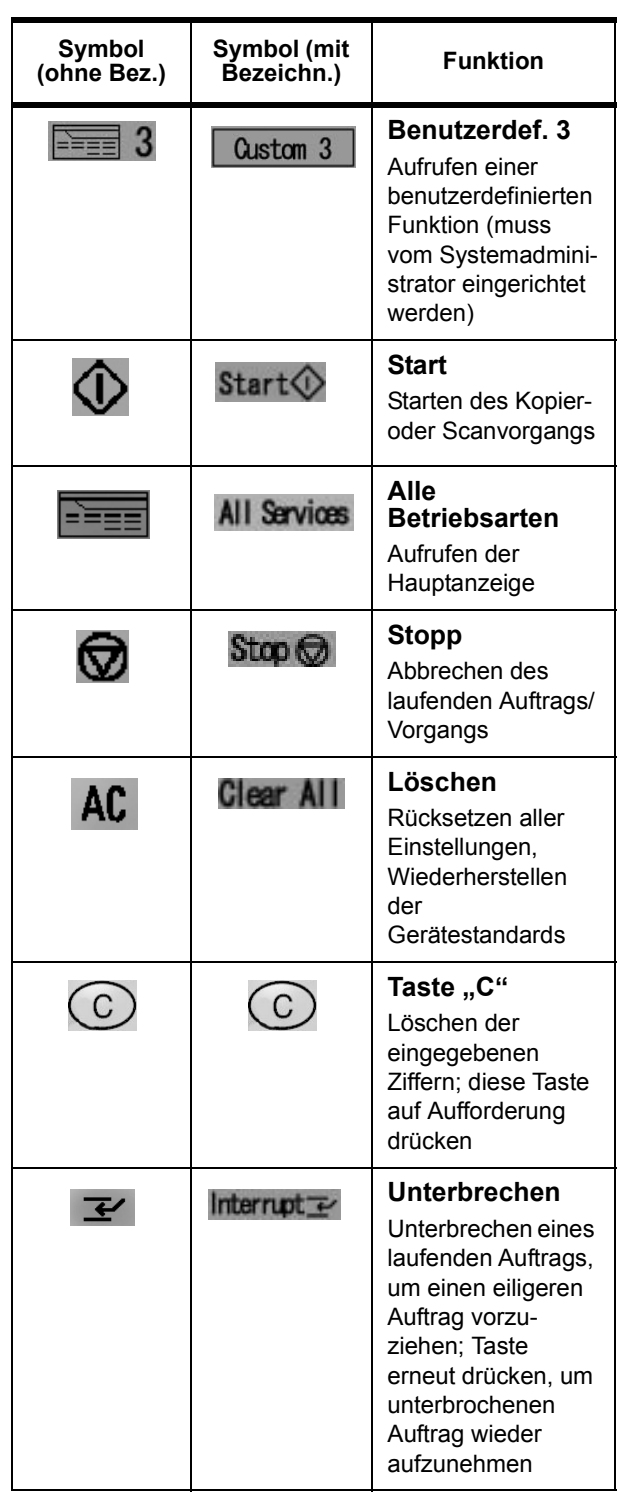

# **XEROX**®

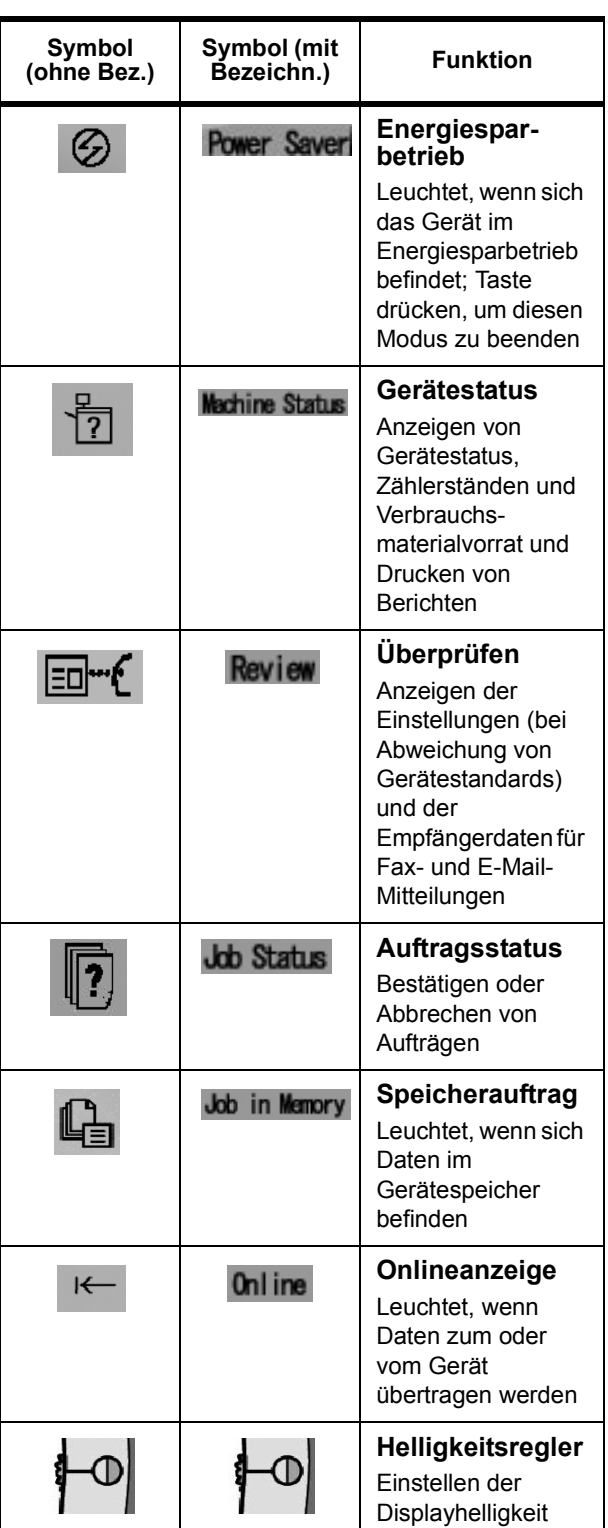

# Taste "Alle Betriebsarten"

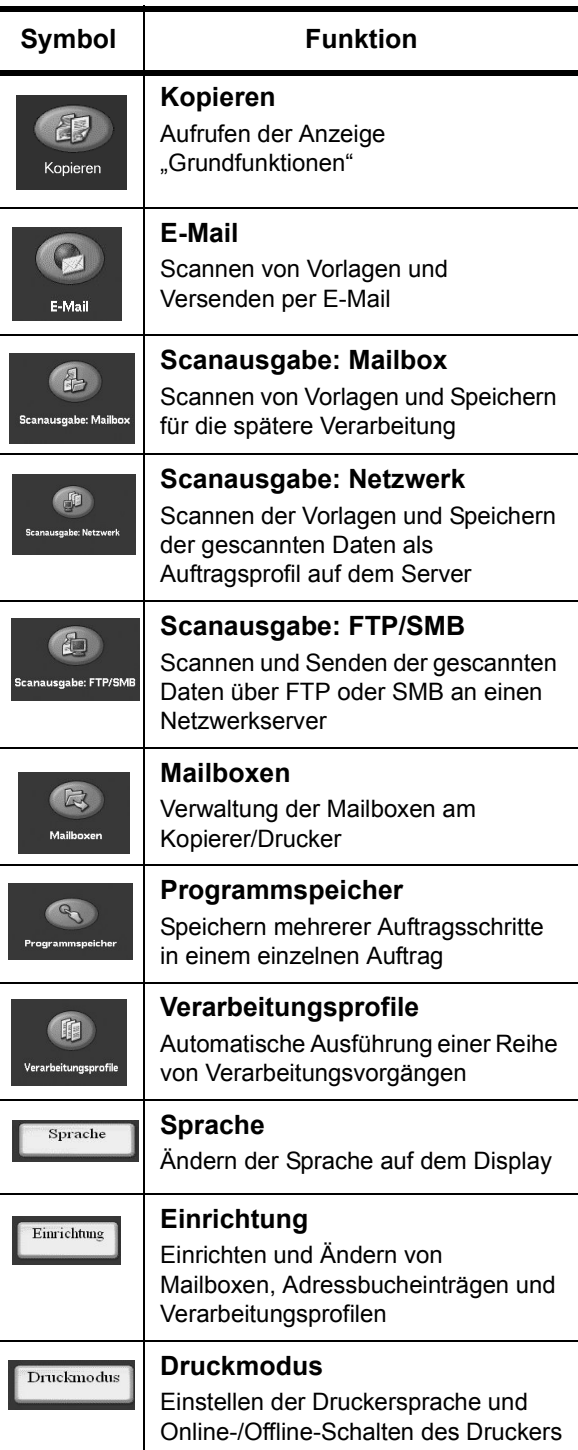

# FRC

#### **Dateien von einem Client-Computer aus drucken**

- 1. Dokument öffnen.
- 2. Auf "Datei" > "Drucken" klicken.
- 3. Im Fenster "Drucken" den gewünschten Drucker auswählen.
- 4. Die gewünschten Druckoptionen auswählen:

#### **Windows:** "Eigenschaften" auswählen.

- Auf der Registerkarte "Fiery-Druck" die gewünschten Druckoptionen auswählen; anschließend so oft auf "OK" klicken, bis der Auftrag zum Drucker gesendet wird **ODER**
- Auf "Hilfe" klicken, um nähere Informationen zu den einzelnen Druckoptionen aufzurufen.

#### **Macintosh**:

- Die gewünschten Druckoptionen auswählen; anschließend auf "OK" klicken, um den Auftrag zum Drucker zu senden **ODER**
- Auf "Hilfe" klicken, um nähere Informationen zu den einzelnen Druckoptionen aufzurufen.
- Für weitere Informationen siehe das **PostScript-Benutzerhandbuch**.

**Tipp:** Für aktuellste Informationen siehe **www.xerox.com**.

#### **Kopieren**

- 1. Vorlagen in den Vorlageneinzug oder auf das Vorlagenglas legen.
- 2. Die Taste "Alle Betriebsarten" drücken.
- 3. "Kopieren" > "Kopieren" auswählen.
- 4. Gewünschte Optionen auswählen.
- 5. Gewünschte Auflage angeben.
- 6. "Start" drücken.

### **Kopieren & Speichern**

- 1. Vorlagen in den Vorlageneinzug oder auf das Vorlagenglas legen.
- 2. Die Taste "Alle Betriebsarten" drücken.
- 3. "Kopieren" > "Kopieren & Speichern" auswählen.
- 4. Die gewünschte Mailbox auswählen, in der die Daten gespeichert werden sollen.

**Tipp:** Gegebenenfalls unter "Mailbox erstellen" nachschlagen.

- 5. Vorgabenamen für das Dokument übernehmen oder neuen Namen erstellen.
- 6. Bei Bedarf weitere Optionen auswählen.
- 7. Gewünschte Auflage angeben.
- 8. "Start" drücken.

#### **Speichern**

- 1. Vorlagen in den Vorlageneinzug oder auf das Vorlagenglas legen.
- 2. Die Taste "Alle Betriebsarten" drücken.
- 3. "Kopieren" > "Speichern" auswählen.
- 4. Die gewünschte Mailbox auswählen, in der die Daten gespeichert werden sollen.

**Tipp:** Gegebenenfalls den Administrator bitten, eine entsprechende Mailbox einzurichten.

- 5. Vorgabenamen für das Dokument übernehmen oder neuen Namen erstellen.
- 6. Bei Bedarf weitere Optionen auswählen.
- 7. "Speichern" und anschließend "Start" drücken.

**Weiteres:** Weitere Informationen zu den Funktionen "Kopieren", "Kopieren & Speichern" und "Speichern" enthält das Kapitel "Kopieren" im **Benutzerhandbuch**.

### **Umfangreiche Kopieraufträge**

- 1. Maximal 50 Blatt in den Vorlageneinzug einlegen und "Alle Betriebsarten" > "Kopieren" auswählen.
- 2. "Kopieren", "Kopieren & Speichern" oder "Speichern" auswählen.
- 3. Auf der Registerkarte "Auftragserstellung" die Option "Großer Vorlagensatz" auswählen.
- 4. "Ein" und anschließend "Speichern" auswählen.
- 5. "Start" drücken.
- 6. "Nächste Vorlage" auswählen, um den nächsten Vorlagenstapel einzuscannen.
- 7. Nachdem alle Seiten der Vorlage eingescannt wurden, "Letzte Vorlage" auswählen. Der Kopier- bzw. Speichervorgang beginnt.

**Weiteres: Siehe Kapitel "Kopieren", Abschnitt** "Großer Vorlagensatz" im **Benutzerhandbuch**.

### **Scannen**

Dokumente können gescannt, gespeichert und/oder über das Netzwerk an bestimmte Empfängeradressen (per E-Mail oder anders) gesendet werden.

Mögliche Scan-Modi: **E-Mail**, **Scanausgabe: Mailbox**, **Scanausgabe: Netzwerk**, **Scanausgabe: FTP/SMB**.

**Tipp:** Nicht zu verwechseln mit den Kopiermodi "Kopieren & Speichern" oder "Speichern", wobei die Scandateien *nur* auf der Gerätefestplatte abgelegt werden.

# **Dokumente per E-Mail versenden**

- 1. "Alle Betriebsarten" > "E-Mail" auswählen.
- 2. Aus dem "Adressbuch" einen Empfänger auswählen oder über die Tastatur eingeben.
- 3. Mit "Von" den Absender der E-Mail angeben. "Speichern" auswählen.
- 4. "Betreff" auswählen und einen Betreff für die E-Mail eingeben. "Speichern" auswählen.
- 5. "Text" auswählen und einen Text für das Dokument eingeben.
- 6. Das gewünschte Dateiformat (TIFF oder PDF) auswählen.
- 7. Die Vorlagen einlegen und die Starttaste drücken. Nachdem das Dokument eingescannt wurde, wird es an die ausgewählten Empfänger gesendet.

Weiteres: Siehe Kapitel "Scannen", Abschnitt "E-Mail" im **Benutzerhandbuch**.

### **Gespeicherte Dokumente erneut drucken**

- 1. Die Taste "Alle Betriebsarten" drücken.
- 2. "Mailboxen" > "Kopier- & Druckaufträge" auswählen.
- 3. Betreffende Mailbox für das Dokument und dann "Dateiliste" auswählen.
- 4. Dokument für den Neudruck und anschließend "Einstellung ändern/Drucken" auswählen.
- 5. Einstellungen überprüfen und bei Bedarf ändern.

6. "Drucken" auswählen.

Weiteres: Siehe Kapitel "Mailboxen", Abschnitt "Einstellung ändern/Drucken" im **Benutzerhandbuch**.

#### **Dokumente falzen**

- 1. "Kopieren", "Kopieren & Speichern" oder "Speichern" auswählen.
- 2. Auf der Registerkarte "Ausgabe" die Option "Falzen" auswählen.
- 3. Die gewünschte Falzart auswählen und festlegen, ob sich der Druck innen oder außen befinden soll.
- 4. "Speichern" auswählen und weitere Einstellungen für den Auftrag angeben.

**Weiteres: Siehe Kapitel "Kopieren", Abschnitt** "Falzen" oder Kapitel "Mailboxen", Abschnitt "Heftung/Lochung/Z-Falz" im **Benutzerhandbuch**.

# **Auf Registerblätter kopieren**

- 1. "Kopieren", "Kopieren & Speichern" oder "Speichern" auswählen.
- 2. Auf der Registerkarte "Ausgabe" die Option "Registerrandverschiebung" auswählen.
- 3. "Auf Register" auswählen, um nur den Registerbereich der Vorlage zu kopieren, bzw. "Alles" auswählen, um die gesamte Vorlage auf das Registerblatt zu kopieren; anschließend "Speichern" auswählen.
- 4. Die Registerkarte "Ausgabe" wird erneut angezeigt. "Ausgabeausrichtung", "Bild unten" und anschließend "Speichern" auswählen.
- 5. Die Vorlage wie im Display dargestellt einlegen, das Fach auswählen, in dem das Registermaterial eingelegt ist, und "Speichern" auswählen.
- 6. Sicherstellen, dass Registermaterial eingelegt ist und die Druckmaterialeinstellungen korrekt sind. "Start" drücken.

Weiteres: Siehe Kapitel "Kopieren", Abschnitt "Registerrandverschiebung" im **Benutzerhandbuch**.